# **Lab4. – ciąg dalszy lab3.**

9. Konfiguracja wirualnego formularza (Configure Virtual Forms)

9.1. W trybie Design strony Page1 należy wybrać komponent dropDown1 i kliknąć prawym klawiszem myszy. Z wyskakującego menu wybrać Configure Virtual Forms.

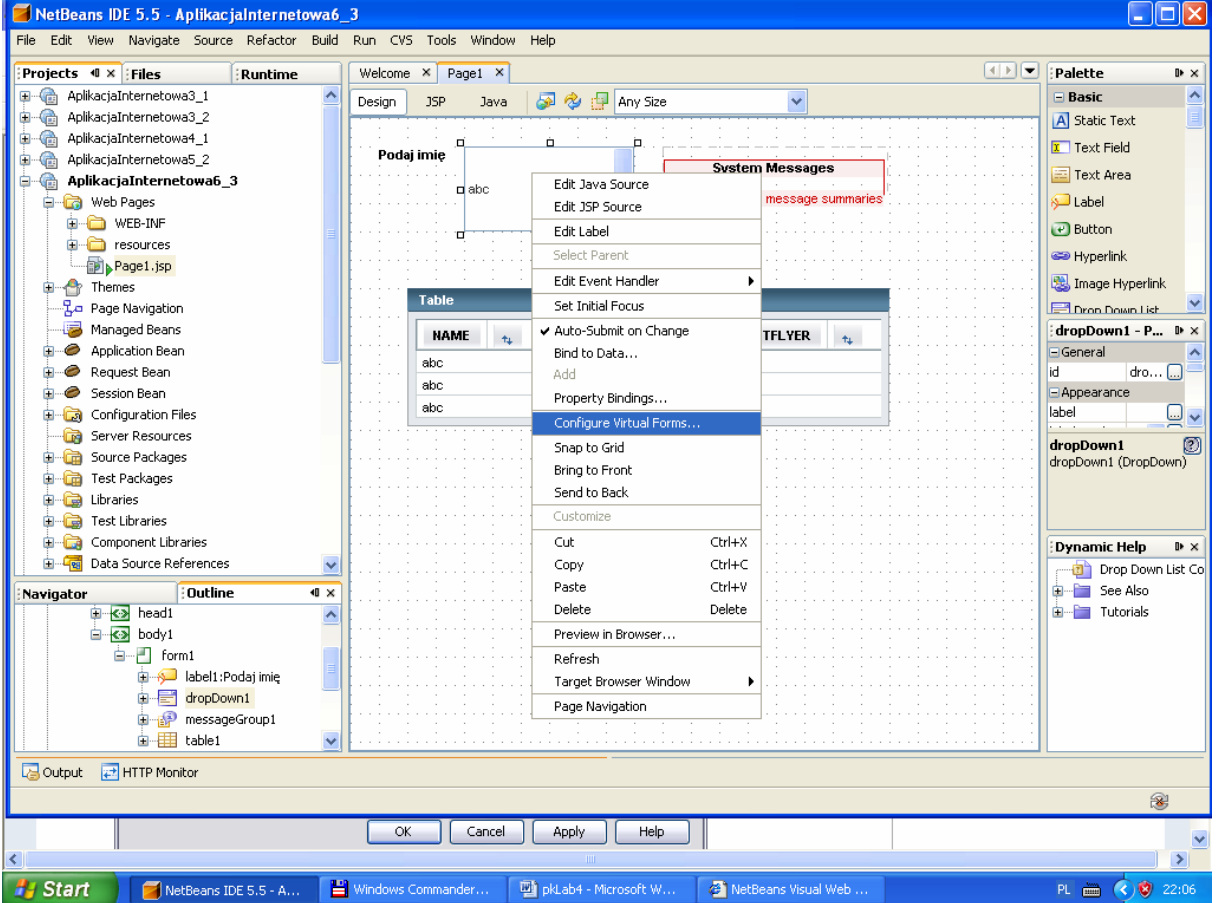

9.2. W formularzu opcji nacisnąć klawisz New. Nowy formularz nazwać np. osoba i oraz kliknąć dwa razy w kolumny Participate i Submit i w obu ustawić Yes. Zatwierdzić ustawienia klawiszem OK.

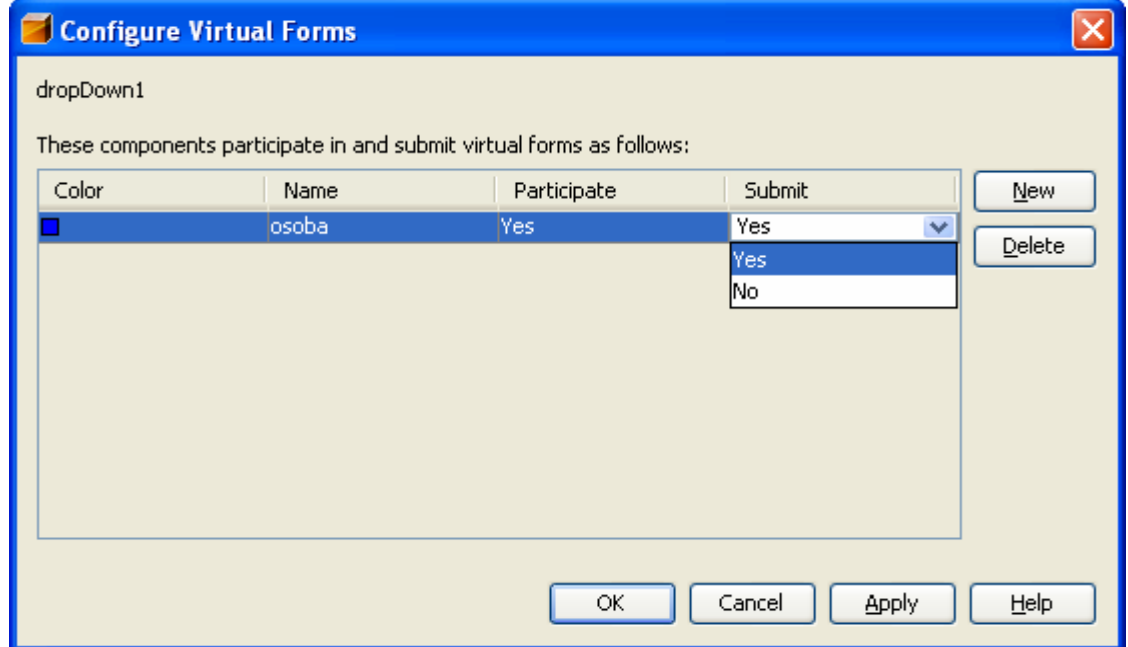

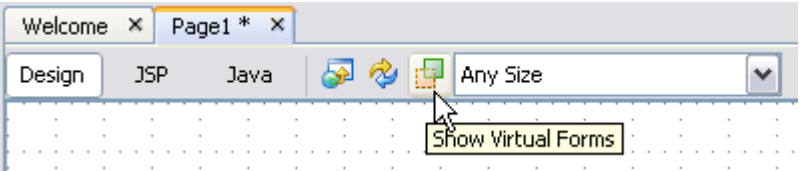

W wyniku ustawienia wirtualnego formularza nie są sprawdzane dane wyświetlane w komponencie table1. W trybie Design komponent należący do wirtualnego formularza jest podświetlony, pod warunkiem, że zostanie on pokazany po kliknięciu na ikonę pokazaną powyżej na belce narzędziowej.

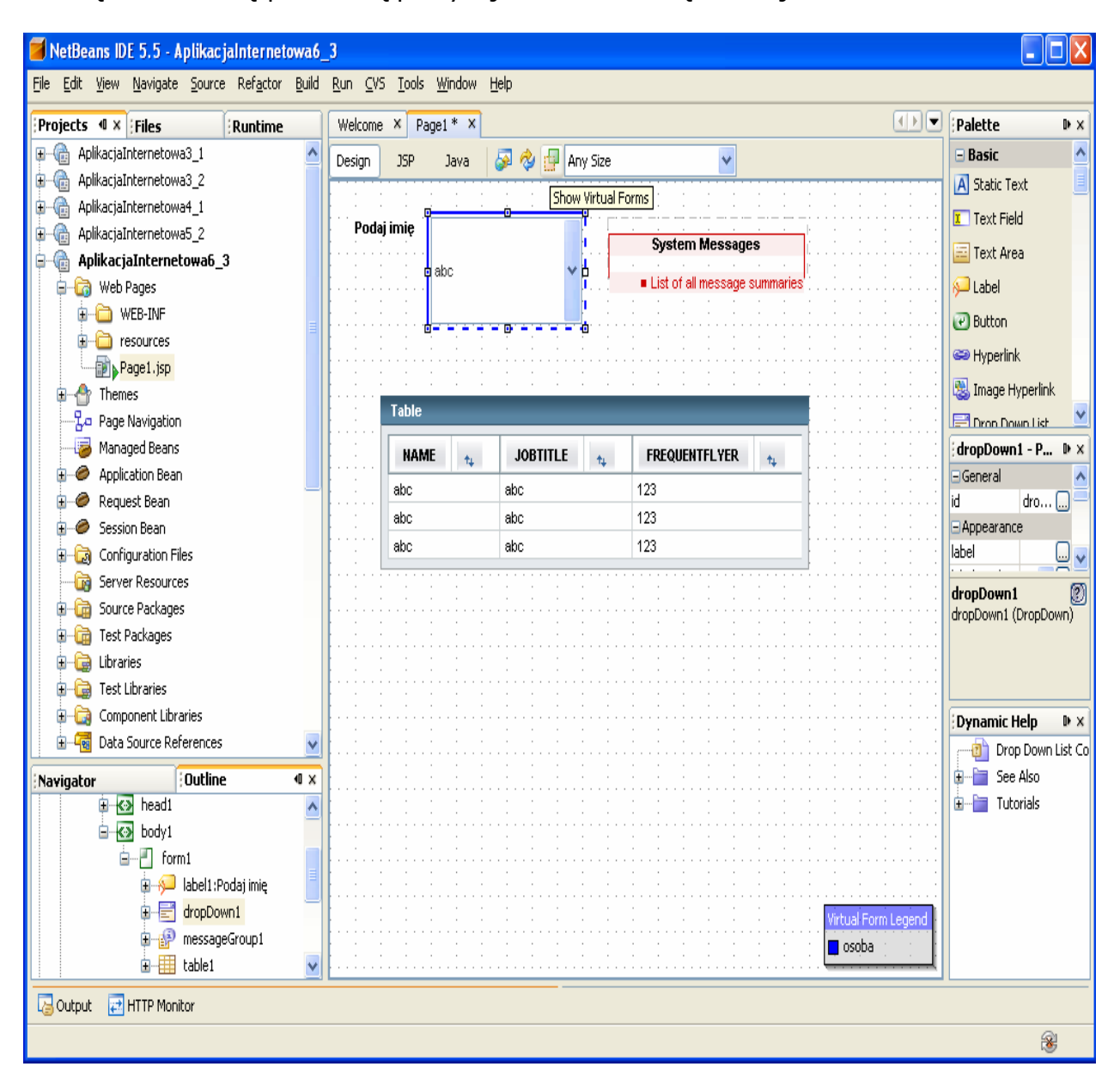

- 9.3. Wstawianie komponentów wejściowych do komórek komponentu table1
	- Po zaznaczeniu komponentu table1 należy kliknąć prawym klawiszem myszy i Wybrać z wyskakującego menu wybrać Table Layout.

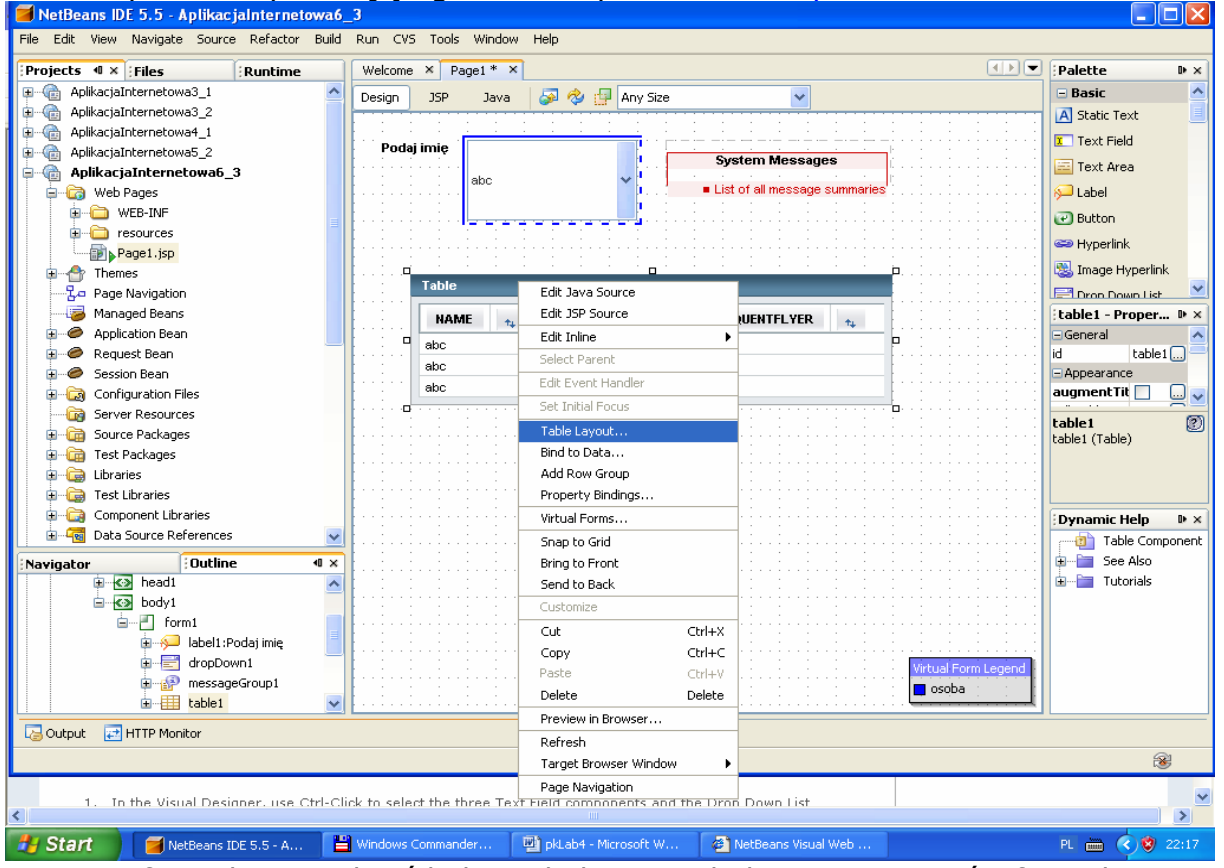

• W formularzu wybrać kolejno kolumny tabeli w prawej części formularza i ustawić typ komponentu Text Field w liście Komponent Type i zatwierdzić kolejne ustawienia klawiszem Apply. Zatwierdzić wszystko klawiszem OK.

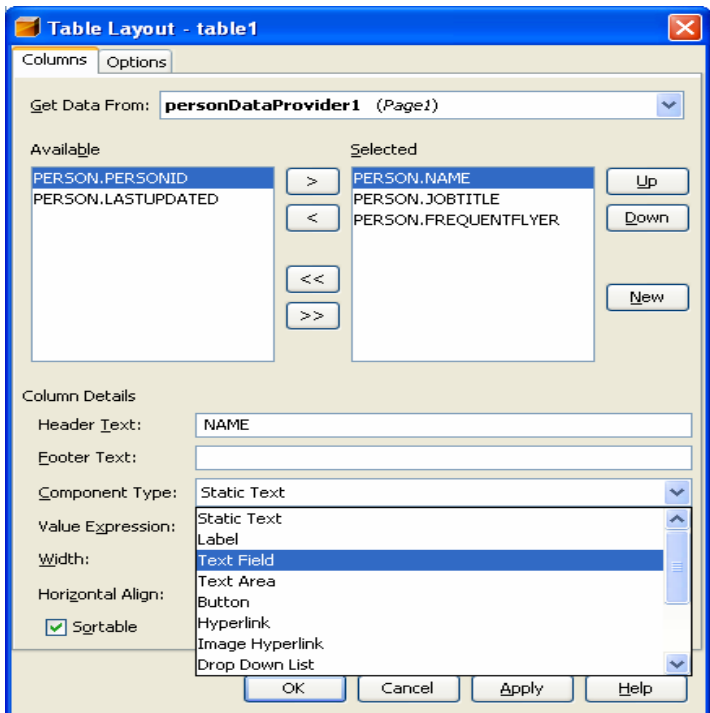

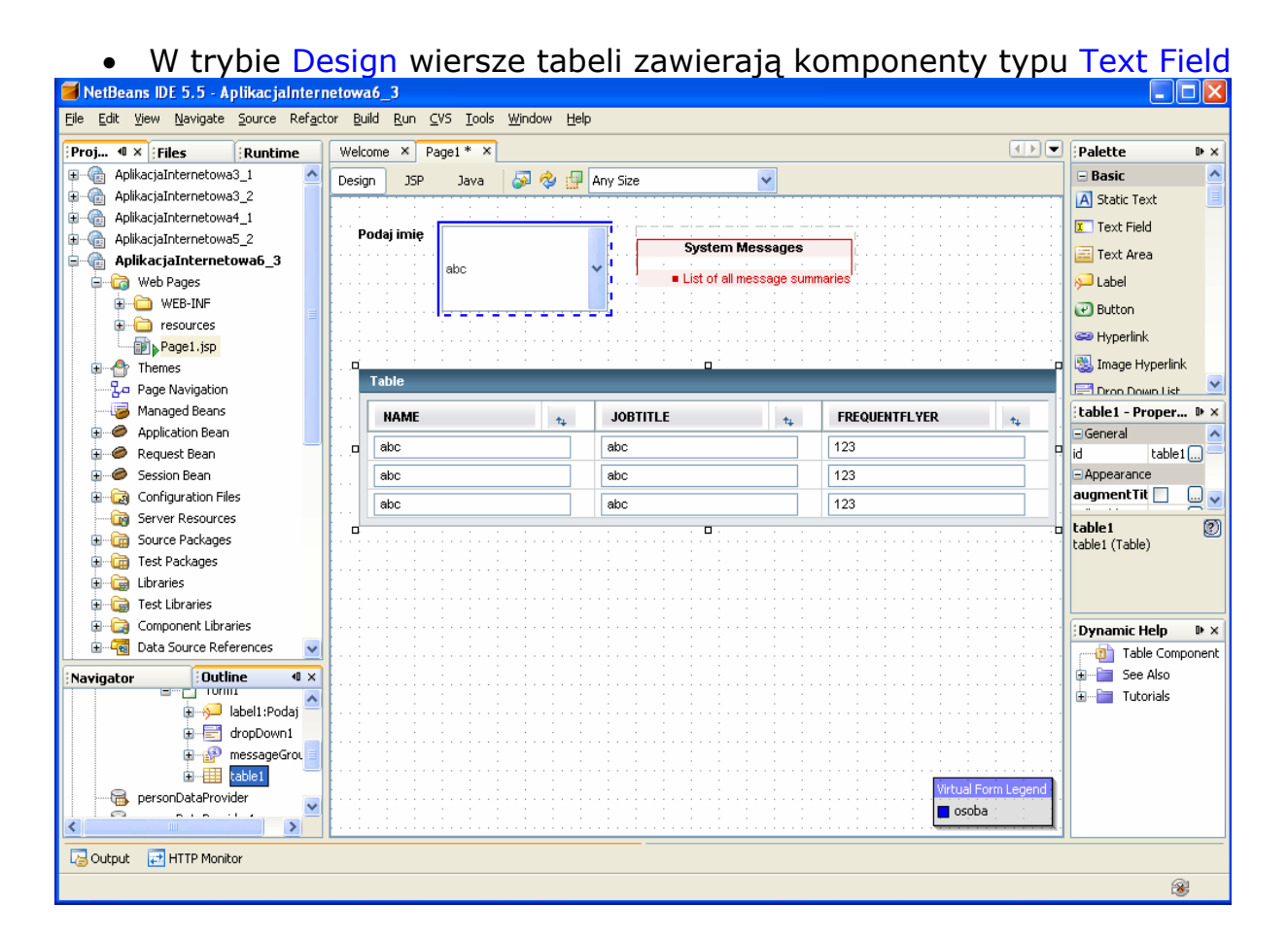

9.4. Utworzenie wirtualnego formularza dla pól wejściowych w komponencie table1 • Po naciśnięciu klawisza Ctrl należy kliknąć kolejno na pola wejściowe w table1<br>1988 PE 5.5 Aplikacjalnternetowa6\_3

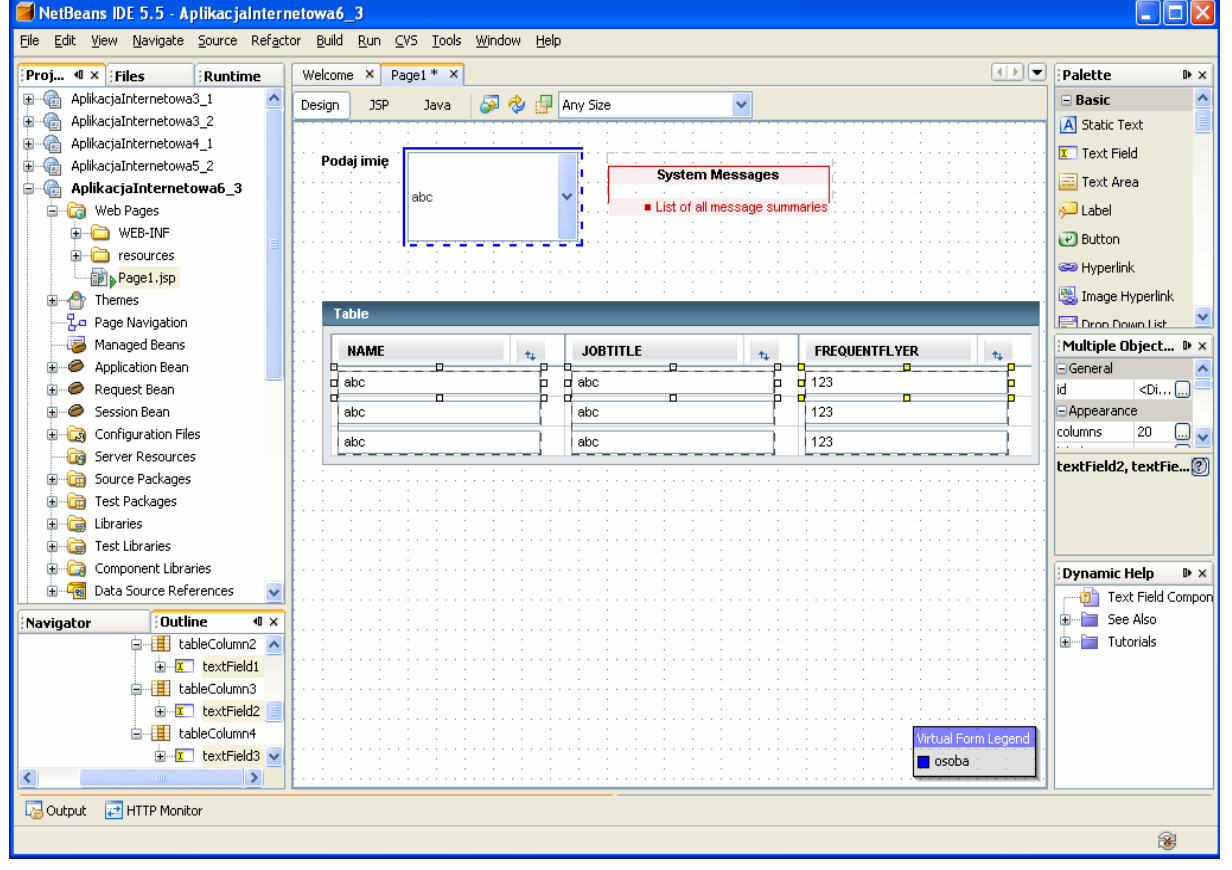

• Następnie po naciśnięciu prawego klawisza myszy należy wybrać z wyskakującego menu opcję Configure Virtual Forms

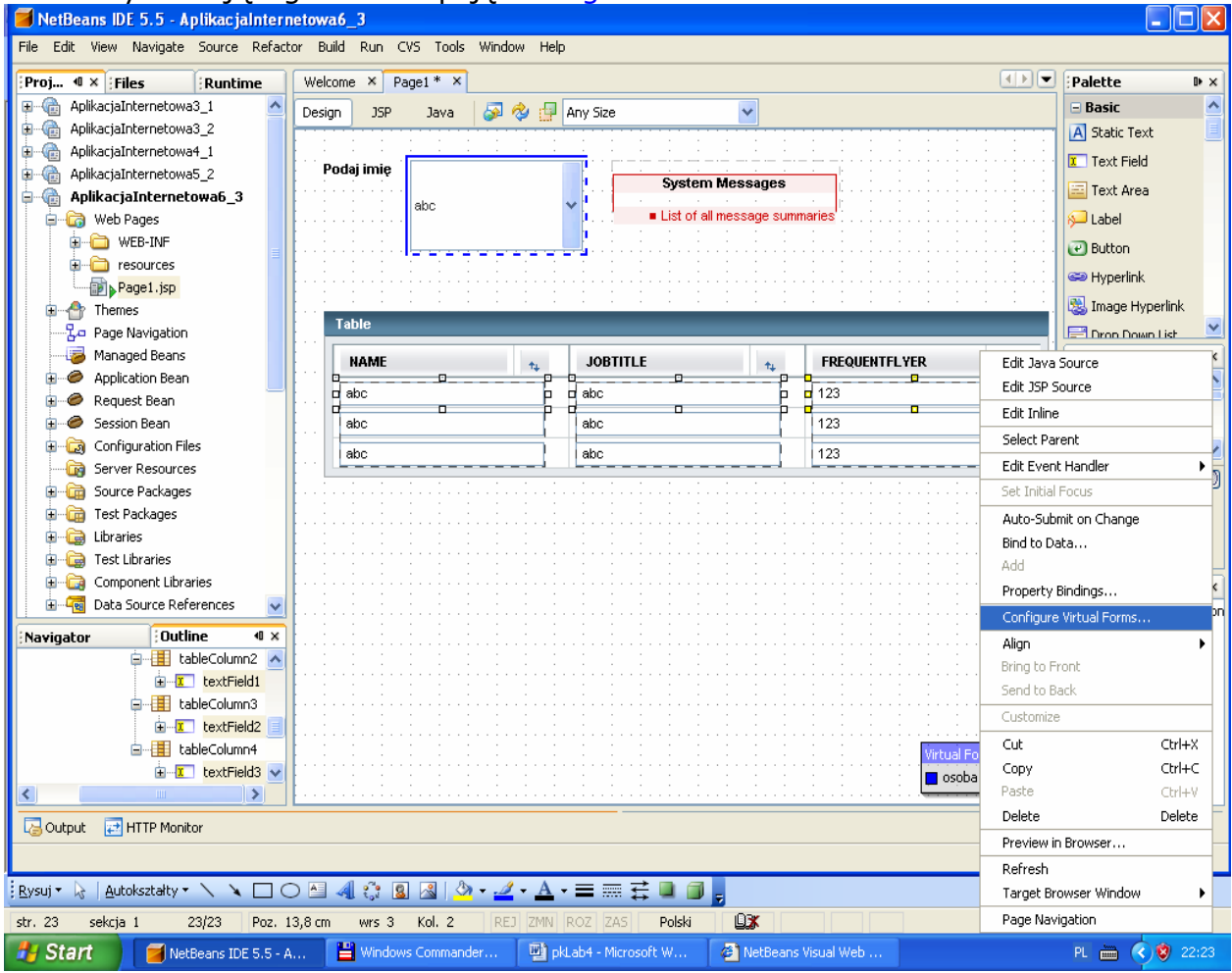

• Po naciśnięciu klawisza New należy wstawić nowy formularz np. o nazwie zachowaj. Należy podwójnie kliknąć dwukrotnie kolumnę Participate i ustawić Yes i zatwierdzić nowy formularz klawiszem OK.

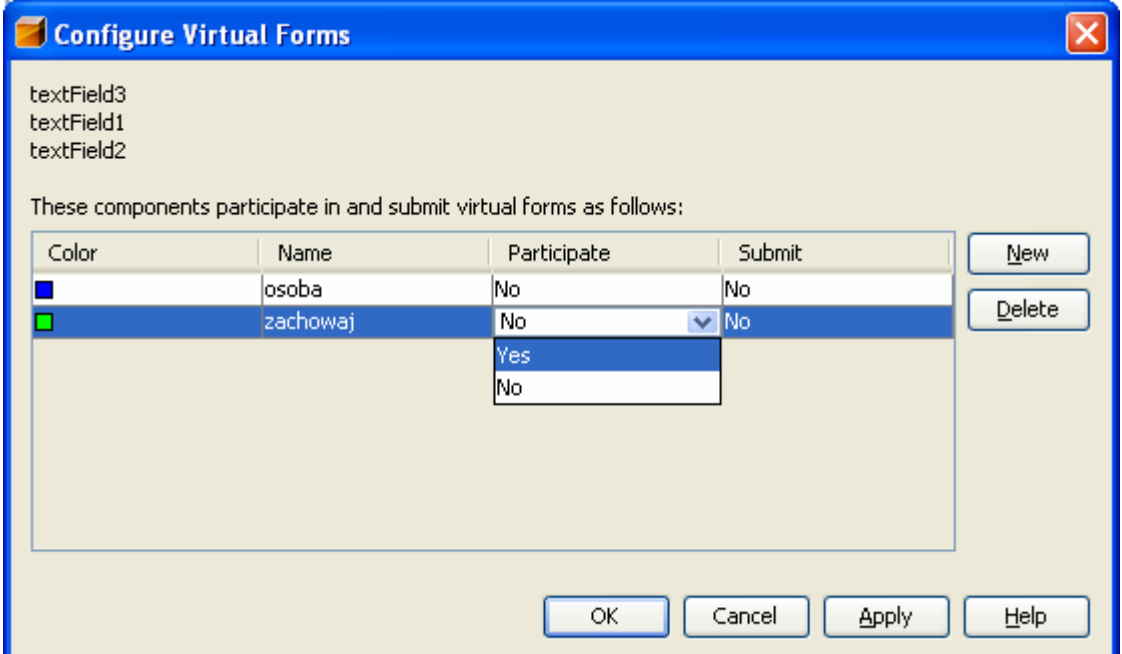

• Na stronie Page1 w trybie Design zaznaczone są odrębnymi kolorami komponenty należące do tego samego wirtualnego formularza

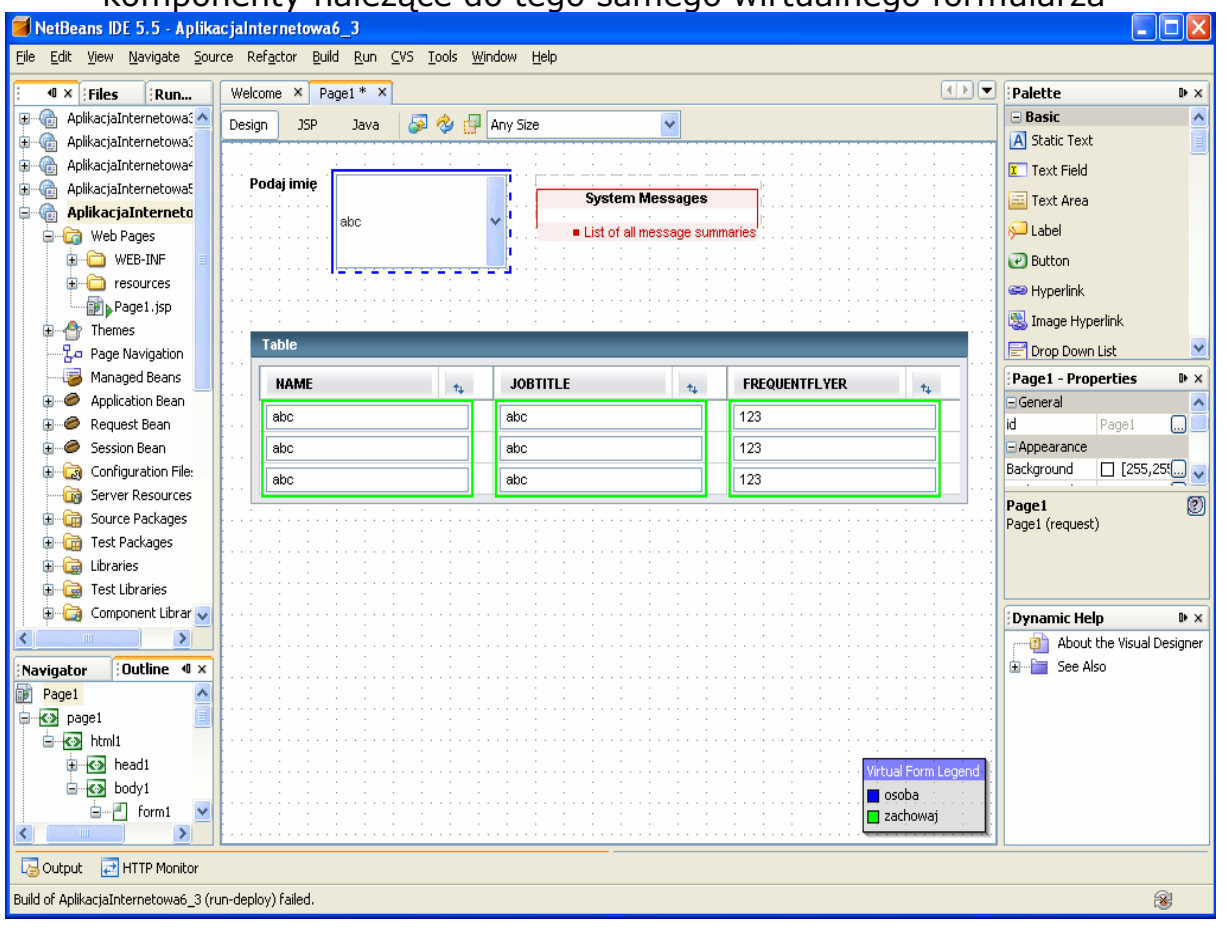

9.5. Uzupełnienie kodu źródłowego metody dropDown1\_processValueChange dla zdarzenia typu ProcessValueChange Plik Page1.java

**public void** dropDown1\_processValueChange(ValueChangeEvent event)

```
 { 
   // TODO: Replace with your code 
try { 
  getSessionBean1().getPersonRowSet1().setObject( 
                                               1, dropDown1.getSelected()); 
  personDataProvider1.refresh();//odświeżenie zawartości komponentu table1
  form1.discardSubmittedValues("zachowaj"); 
  /*ta linia kodu powinna pojawić się po to, aby po wyborze nowej osoby ukazały się nowe dane 
    w komponencie table1 */ 
  personDataProvider.refresh();//odświeżenie zawartości komponentu dropDown1 
 } catch (Exception e) { 
      error("Cannot switch to person " + personDataProvider.getValue( 
                                                    "PERSON.PERSONID")); 
      log("Cannot switch to person " + personDataProvider.getValue( 
                                                  "PERSON.PERSONID"), e); 
   } 
}
```
9.6. Należy uruchomić aplikację za pomocą Build, Deploy i Run. Po wyborze osoby z listy dropDown1 w wierszu komponentu table1 ukażą się pozostałe dane tej osoby.

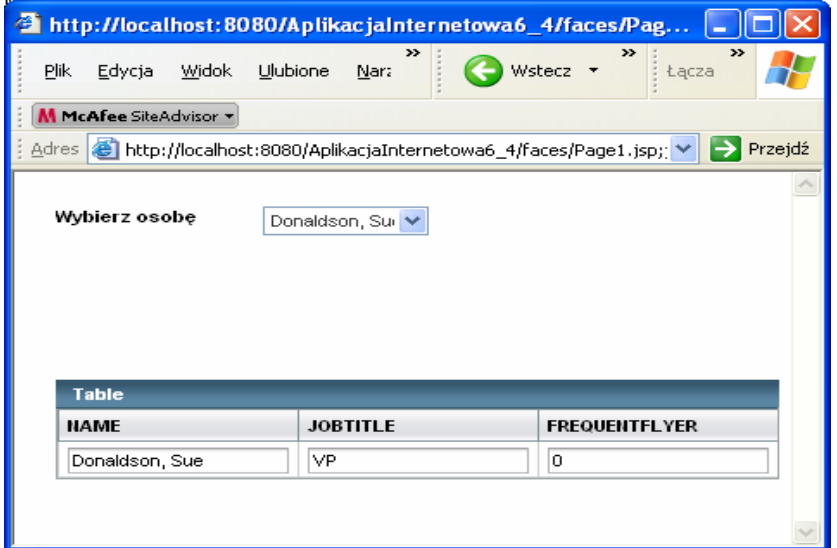

10. Należy przeciągnąć na każdy komponent typu TextField komponenty Message i za pomocą Ctrl+Shift przeciągnąć komponenty Message na TextField

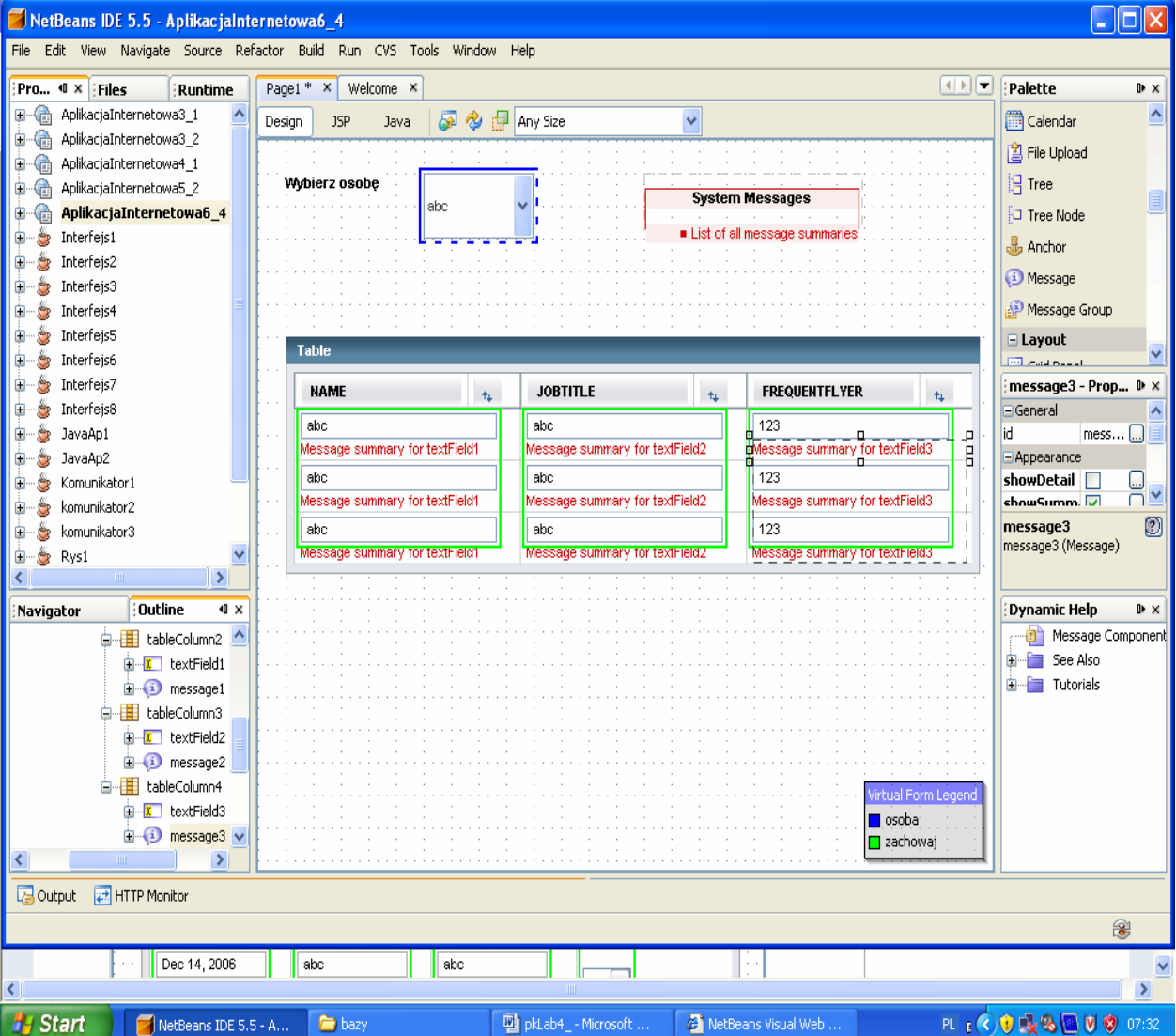

## 11. Wstawienie przycisku Dodaj osobę

• Należy przeciągnąć komponent typu Button i napisać na nim Dodaj osobę.

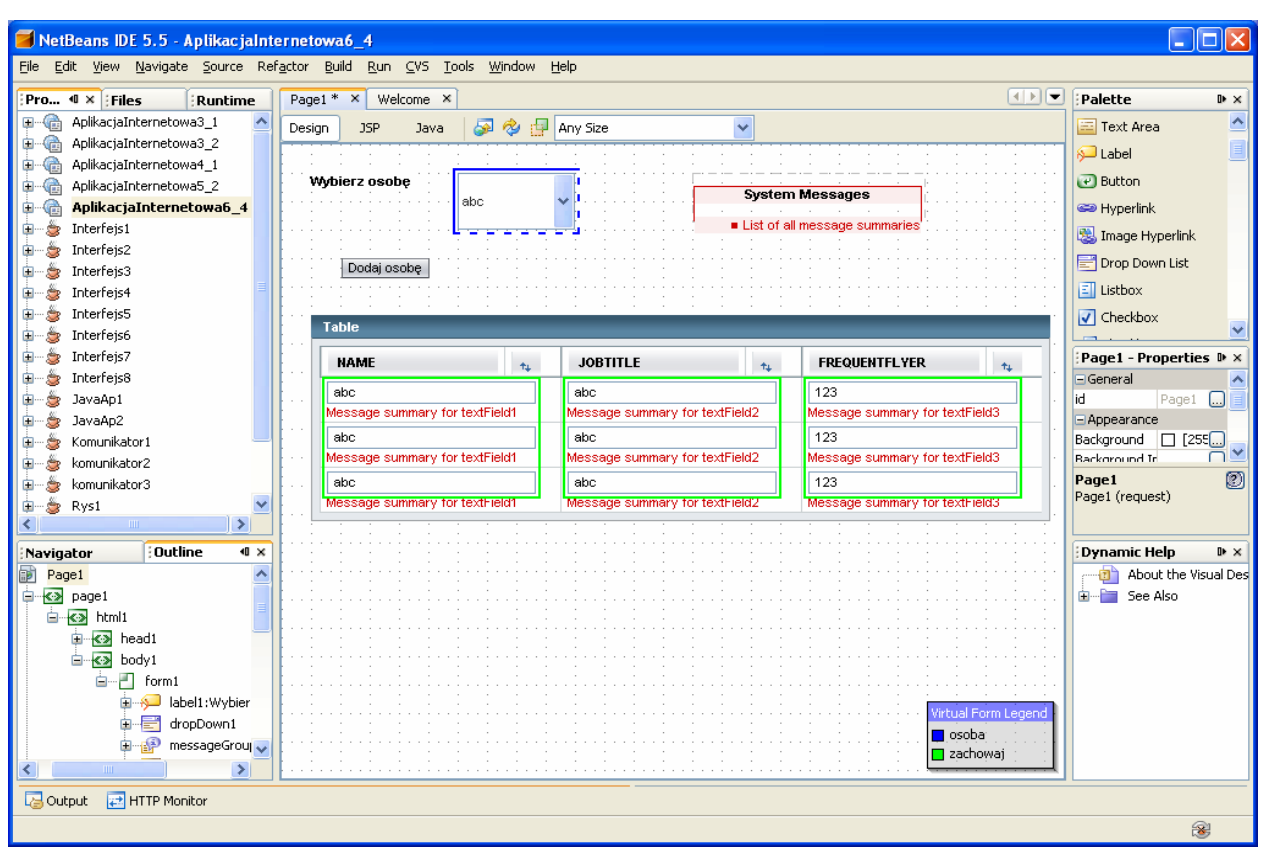

• Obsługa zdarzenia klawisza button1 Dodaj osobę. Po naciśnięciu klawisza button1 pojawia się nowy rowek w komponencie table1.

Plik Page1.java

```
public String button1_action() {<br>// TODO: Process the action. Return value is a navigation
```
// case name where null will return to the same page.

 **try** {

```
 RowKey rk = personDataProvider1.appendRow();//dodanie nowego rowka 
personDataProvider1.setCursorRow(rk);//ustawienie kursora na nowym rowku 
personDataProvider1.setValue("PERSON.PERSONID", new Integer(0)); //ustawienie zerowej wartości PERSONID w nowym rowku
```

```
 } catch (Exception ex) {
```

```
 log("Error Description", ex); 
error(ex.getMessage());
```

```
 }
```

```
 return null;
```
}

Należy wykonać import "import com.sun.data.provider.RowKey;" za pomocą klawiszy Ctrl+Alt+F

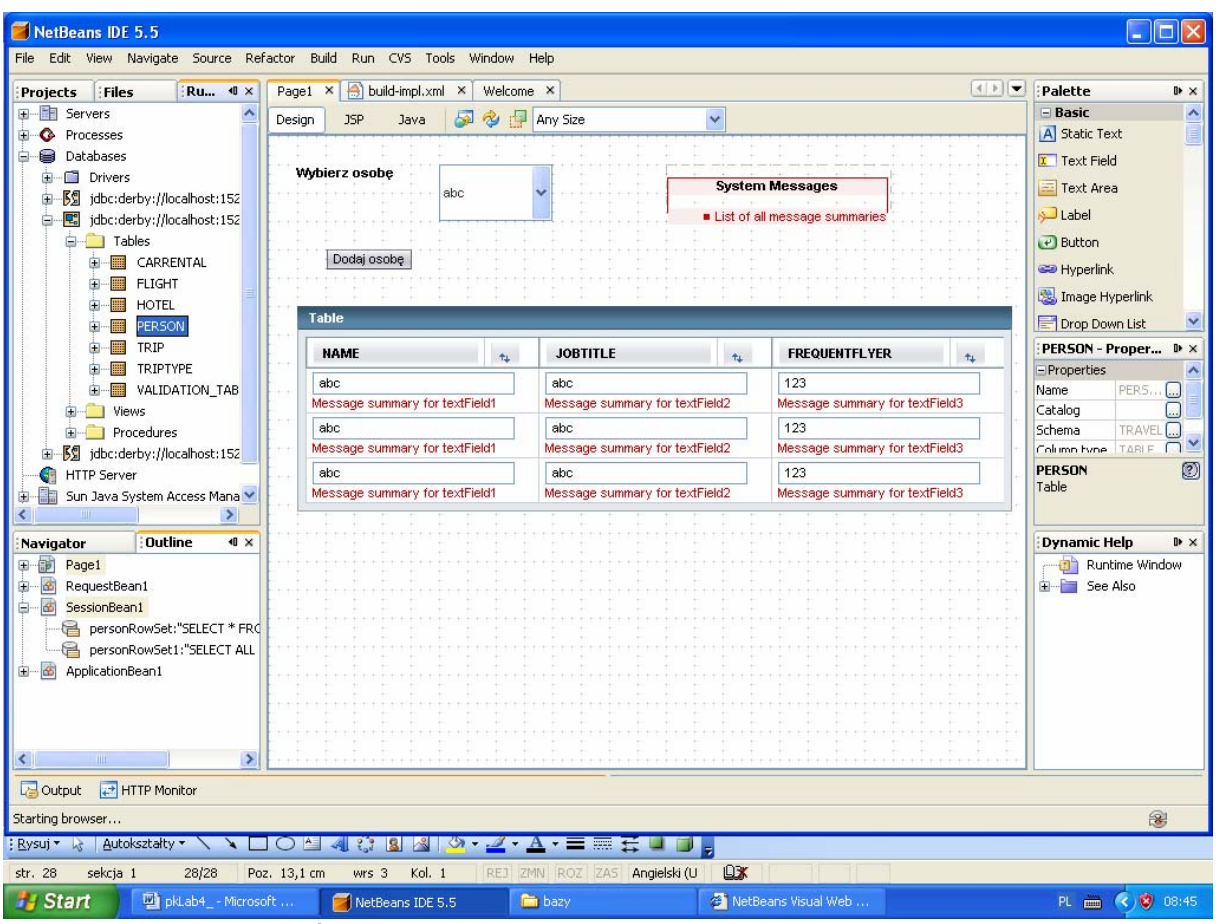

12. Należy uruchomić aplikację za pomocą Build, Deploy i Run. Po wyborze osoby z listy dropDown1 w wierszu komponentu table1 ukażą się pozostałe dane tej osoby.

• Po kliknięciu klawisza Dodaj osobę ukaże się pusty rowek w komponencie table1. Dane wpisane tam nie są zapisywane do tabeli PERSON w bazie danych

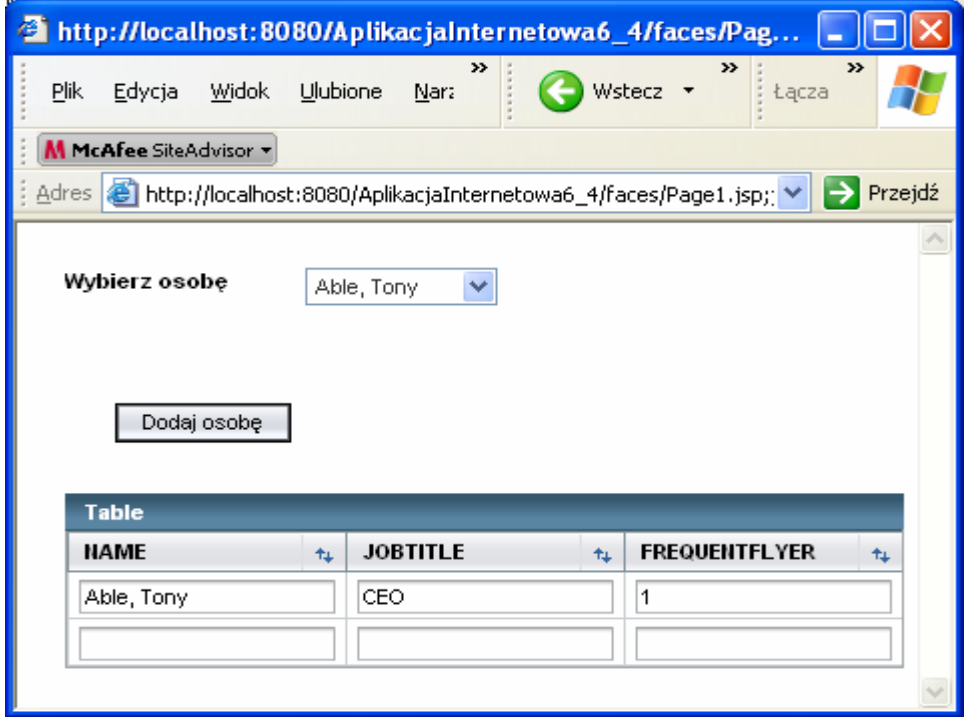

#### 13. Zapisanie do tabeli nowej osoby

- Należy przeciągnąć klawisz Button i napisać na nim np. Zachowaj osobę
- Należy przeciągnąć tabelę PERSON z zakładki Runtime i opcji Databases > Travel > Tables > PERSON na SessionBean1 w zakładce Outline

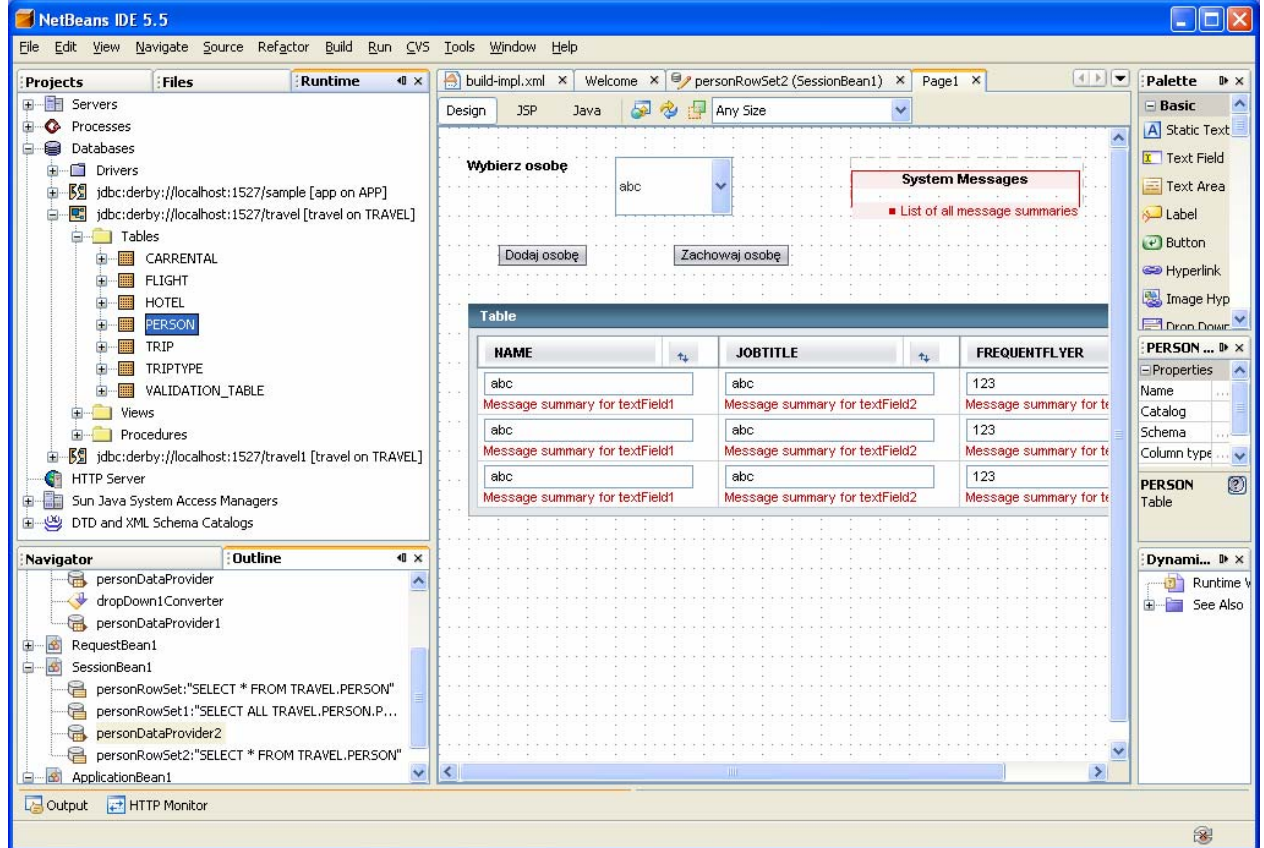

#### • W ukazanym formularzu wybrać za pomocą klawiszy typu RadioButton ustawić personRowSet2

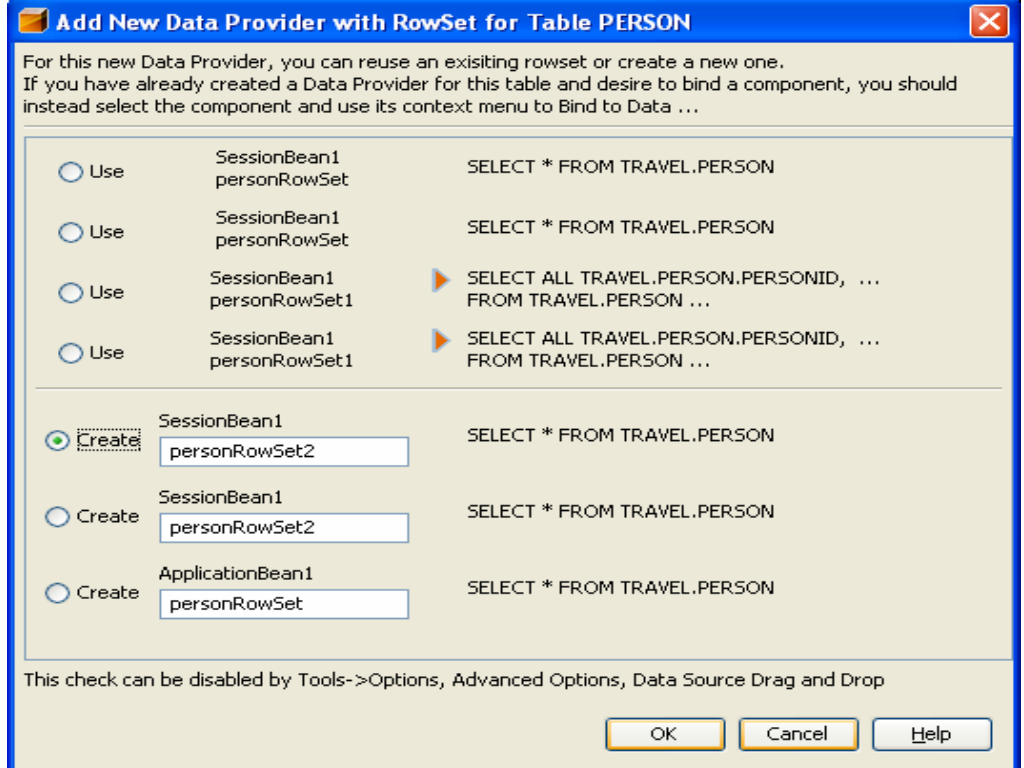

• Należy wykonać edycję zapytania SQL dla personRowSet2. W tym celu należy kliknąć prawym klawiszem myszy na personRowSet2 w okienku Outline i z wyskakującego menu wybrać Edit SQL Statement.

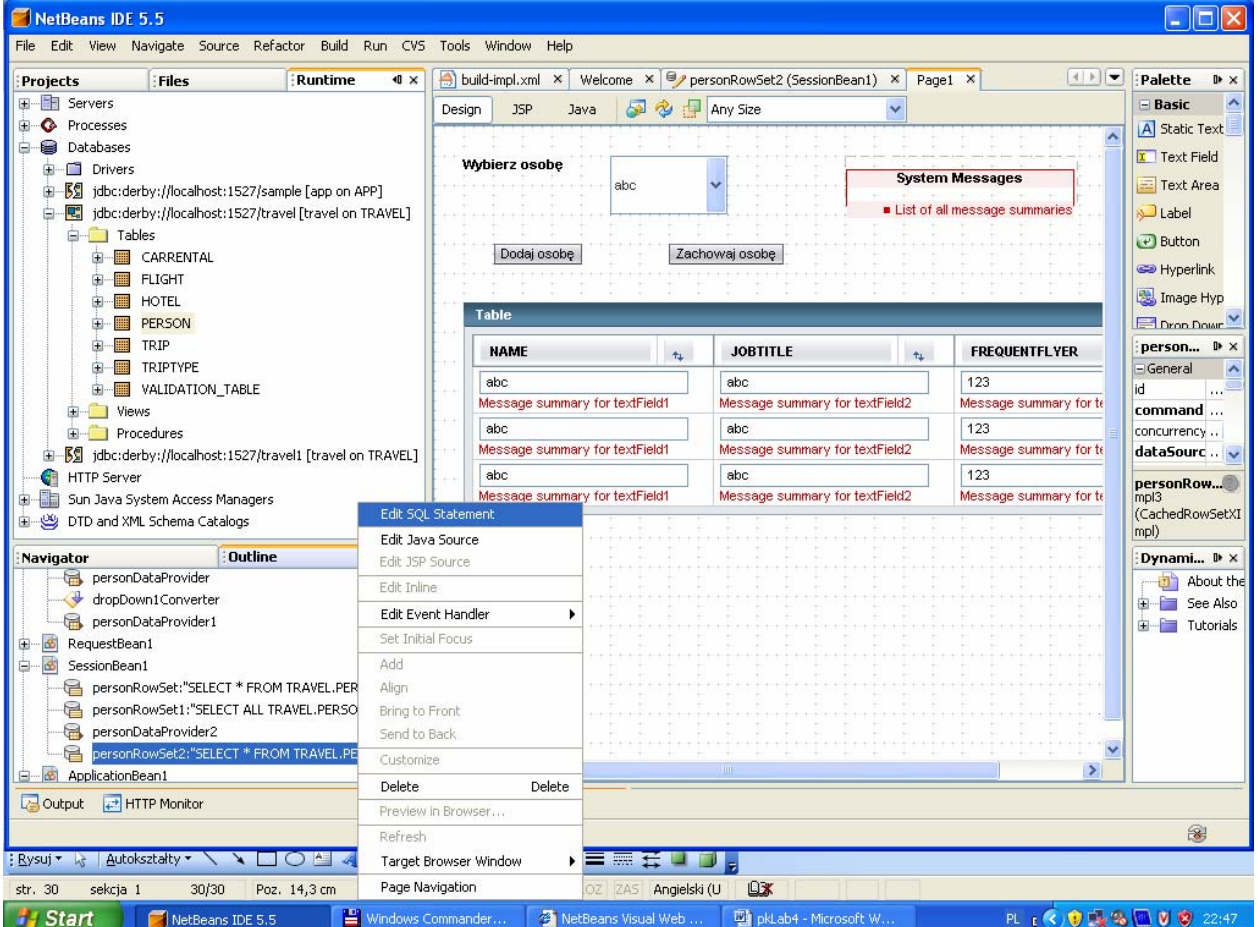

# • Wpisać tekst zapytania, które wyznacza PERSONID dla nowej osoby (większe o 1 od największego dotąd PERSDONID w tabeli PERSDON)

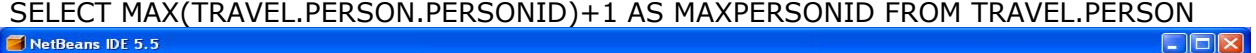

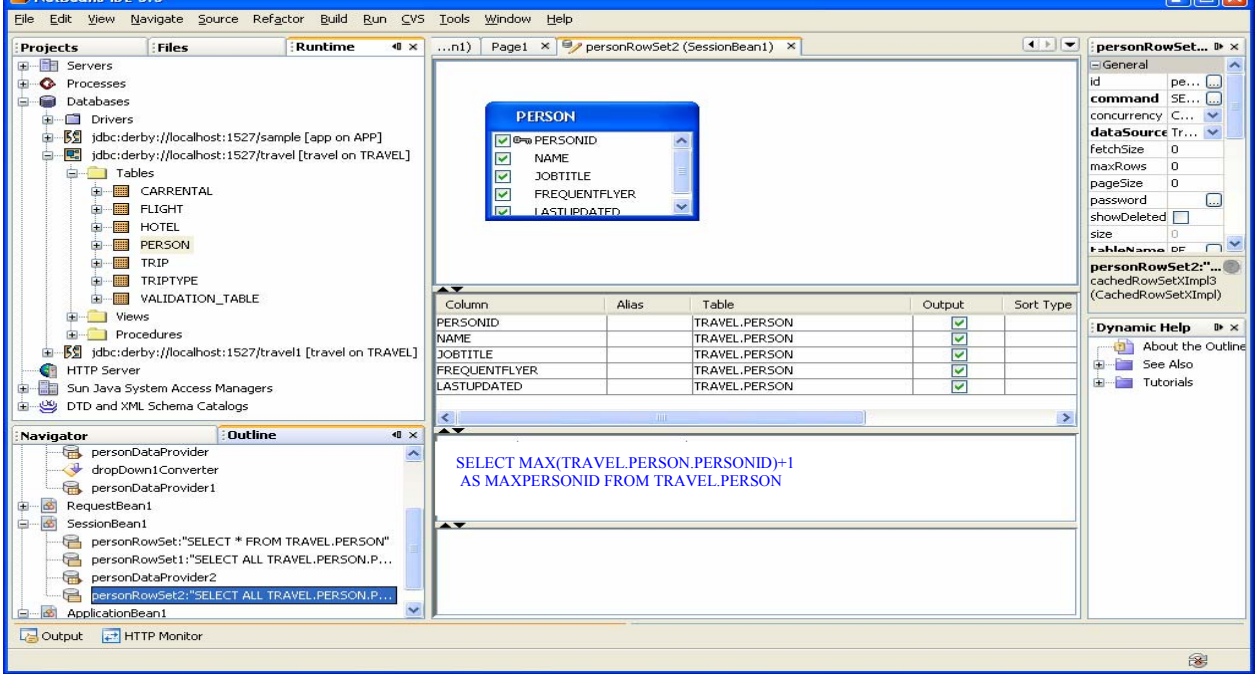

• Wykonanie zapytania za pomocą opcji **Run Querry**, wybranej z wyskakującego menu, które ukazuje się po kliknięciu prawym klawiszem myszy w obszar zapytania

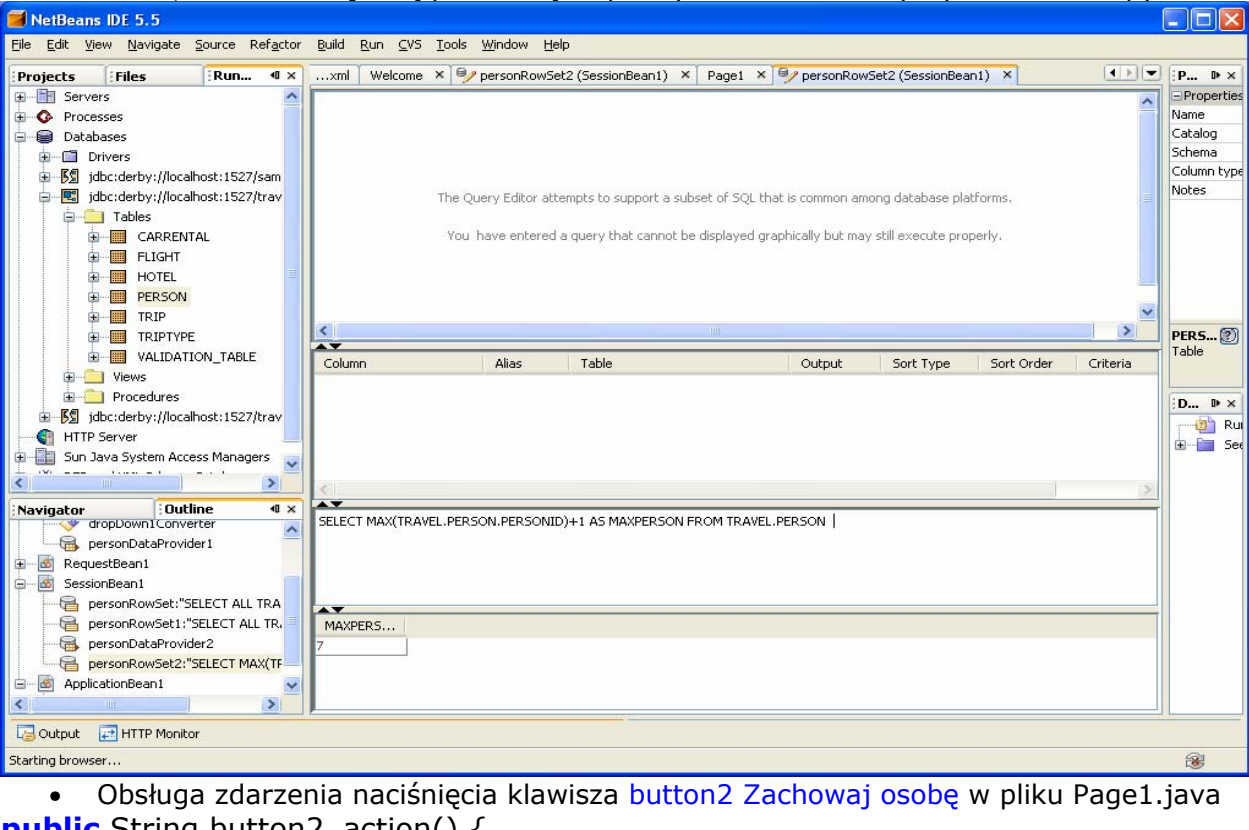

**public** String button2\_action() { // TODO: Process the action. Return value is a navigation // case name where null will return to the same page.

**try** { // Get the next key, using result of query on personDataProvider2()

CachedRowSetDataProvider maxOsoba =

getSessionBean1().getPersonDataProvider2();

 $\mathbf{r}$ 

 maxOsoba.refresh(); maxOsoba.cursorFirst();

```
 int nowyOsobaId =((Integer)maxOsoba.getValue("MAXPERSONID")).intValue(); 
// Navigate through rows with data provider
```

```
 if (personDataProvider1.getRowCount() > 0)
```

```
 { personDataProvider1.cursorFirst();
```

```
 do {
```
 **if** ( personDataProvider1.getValue("PERSON.PERSONID").equals (**new** Integer(0))) //po znalezieniu nowego rowka z PERSONID równym 0

```
 { personDataProvider1.setValue("PERSON.PERSONID",
```
**new** Integer(nowyOsobaId));<br>//wstawienie poprawnej wartości PERSONID obliczonej w zapytaniu wykonanym w obiekcie personRowSet2/ nowyOsobaId++; }

 //wyznaczenie nowej wartości PERSONID dla kolejnego rowka, jeśli wprowadzono więcej niż jedną osobę } **while** (personDataProvider1.cursorNext());

};

 **personDataProvider1.commitChanges();**//wprowadzenie do bazy **wszystkich**  //**zmian,** nie tylko wynikających z nowo wprowadzonego rowka lub kilku nowych rowków  **personDataProvider.refresh();** //odświeżenie zawartości komponentu dropDown1 } **catch** (Exception ex) {

```
 log("Error Description", ex); 
 error("Error :"+ex.getMessage()); }
return null; }
```
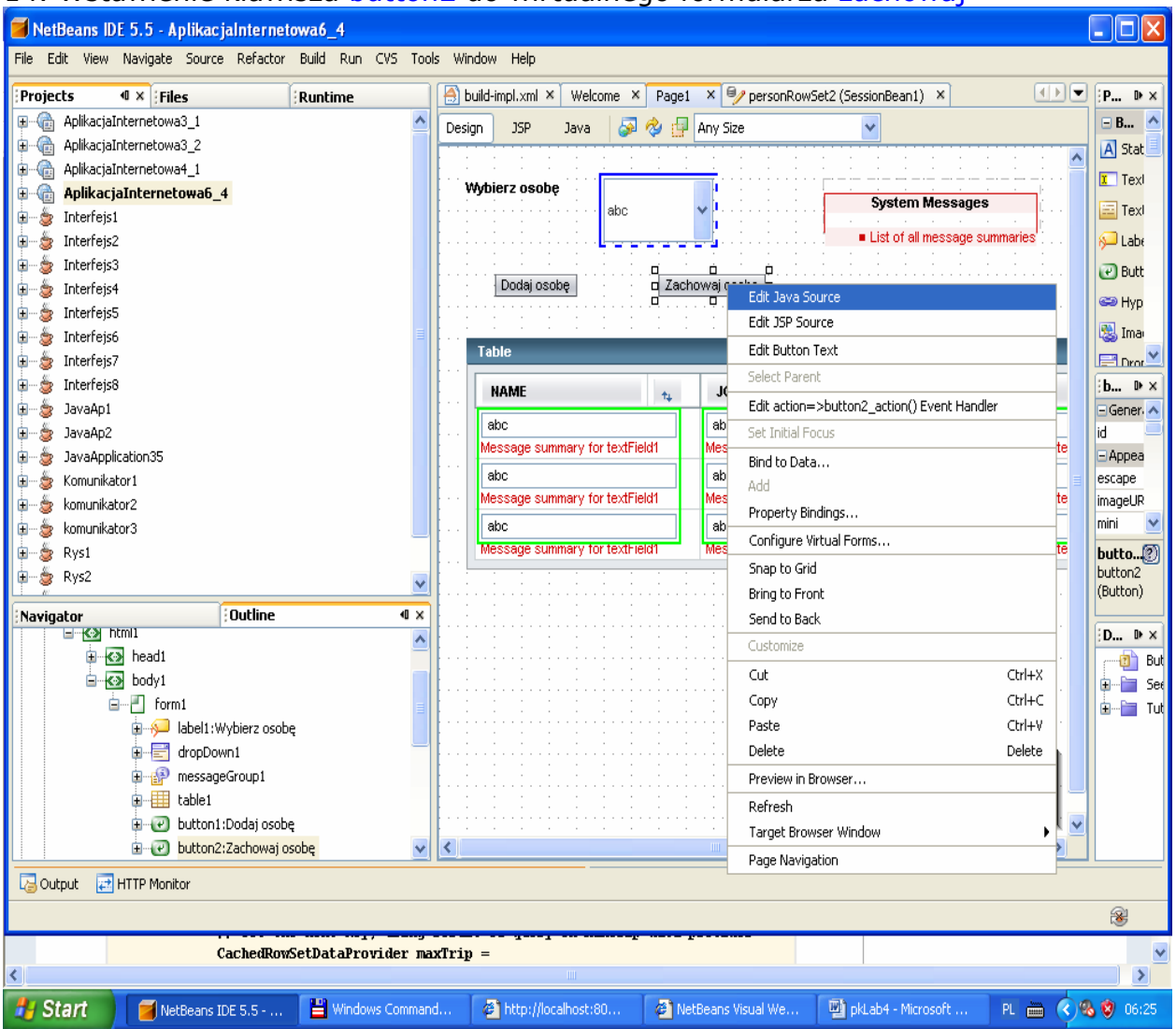

# 14. Wstawienie klawisza button2 do wirtualnego formularza zachowaj

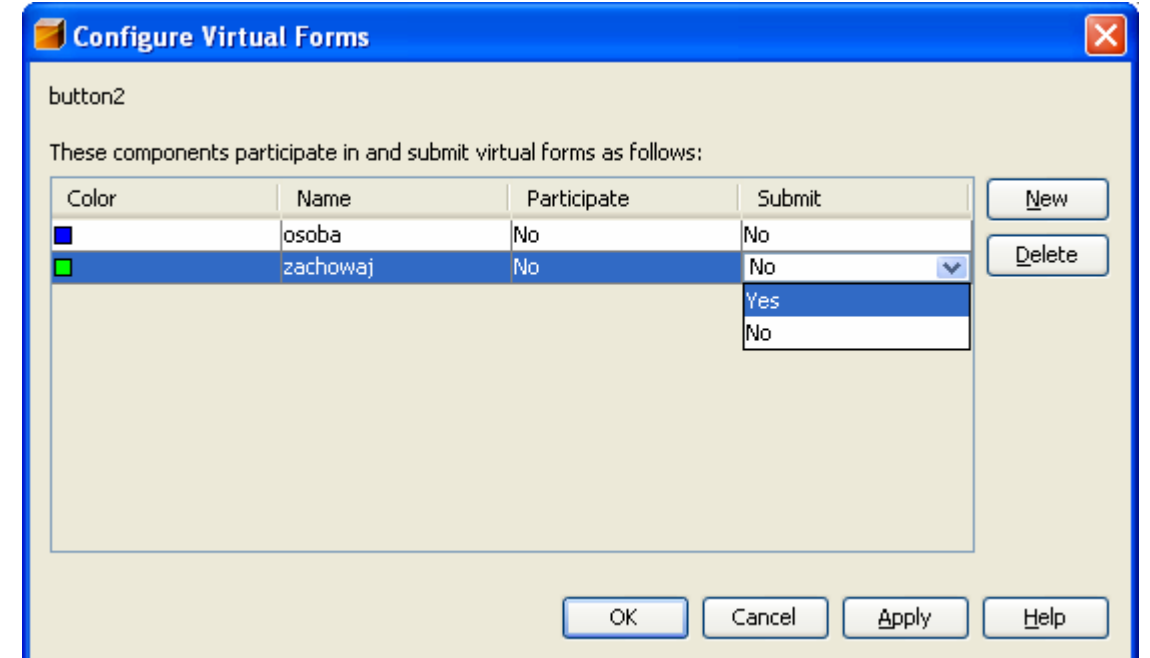

# **Configure Virtual Forms**

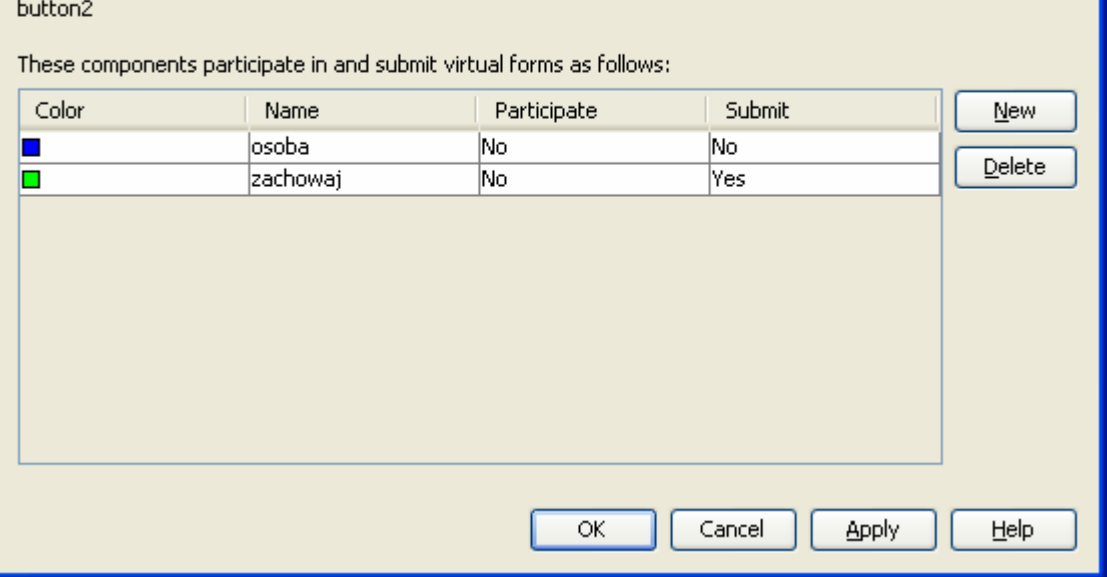

 $\overline{\mathsf{x}}$ 

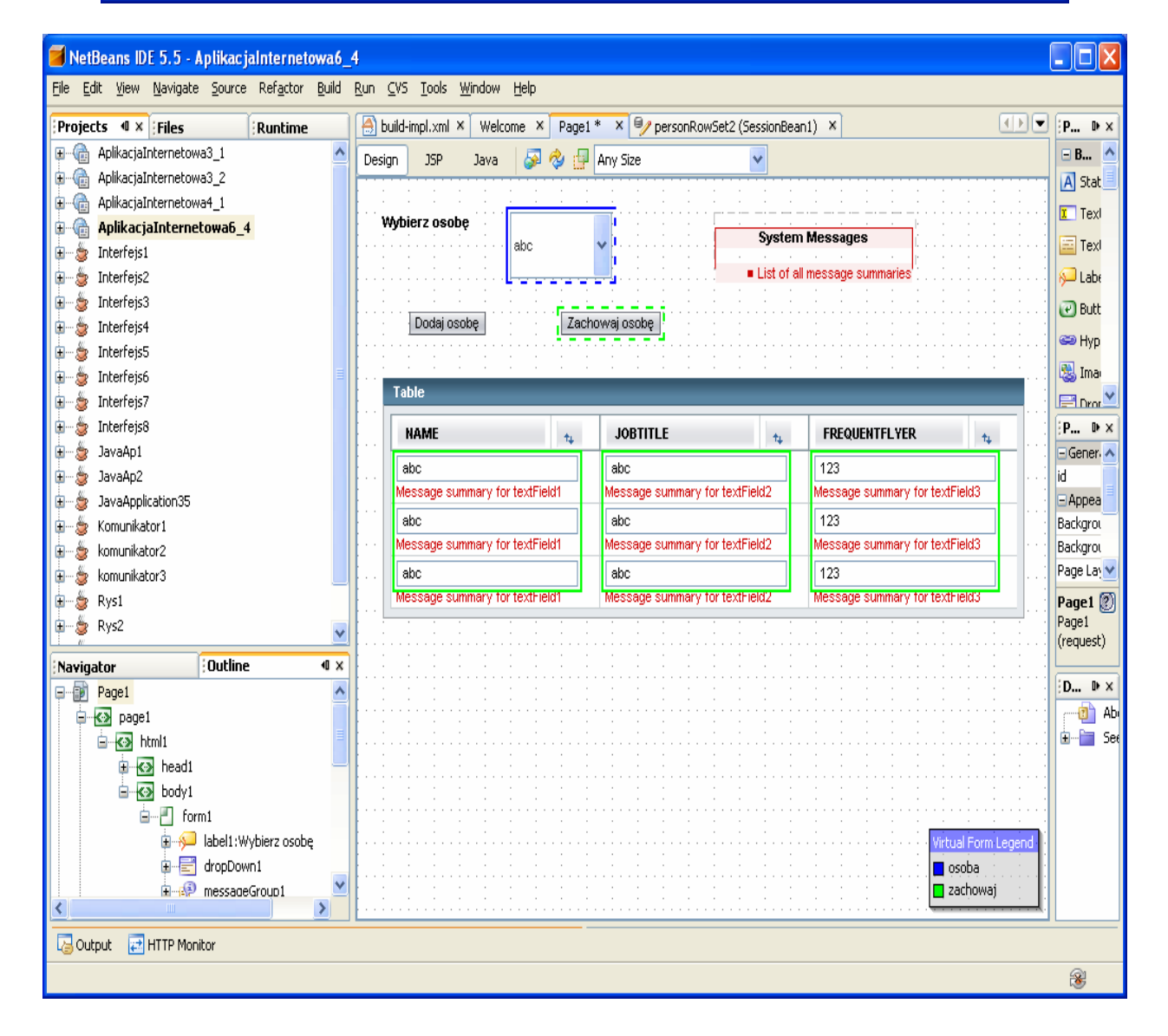

# 15. Uruchomienie aplikacji: Build, Deploy i Run

![](_page_14_Picture_6.jpeg)

![](_page_14_Picture_7.jpeg)

![](_page_14_Picture_8.jpeg)

![](_page_15_Picture_2.jpeg)

![](_page_15_Picture_3.jpeg)

16. Wstawienie klawiszy usuwania danych – należy prawym klawiszem myszy kliknąć na wybrany komponent table1 i wybrać z wyskakującego menu Table Layout

![](_page_16_Picture_43.jpeg)

• Klawiszem New wstawić nową kolumnę do komponentu table1, wstaw do niej komponent typu Button w Component Type, nadaj nazwę nagłówkowi kolumny i jej stopce nazwę oraz tekstowi na klawiszu wartości Usun

![](_page_16_Picture_44.jpeg)

![](_page_17_Picture_107.jpeg)

# Widok strony Page1 w trybie Design

• Obsługa zdarzenia od naciśnietego klawisza button3 Usun

# **public** String button3\_action() {

```
 form1.discardSubmittedValues("zachowaj"); 
     try { 
        RowKey rk = tableRowGroup1.getRowKey(); 
       if (rk != null) {
           personDataProvider1.removeRow(rk); // usunięcie wybranego rowka
personDataProvider1.commitChanges(); 
// zatwierdzenie wszystkich zmian w rowkach komponentu table1, nie tylko 
// usuwania, lecz również wstawionych rowków
           personDataProvider1.refresh();//odświeżenie zawartości komponentu table1
           personDataProvider.refresh(); //odświeżenie zawartości komponentu dropDown1 
       } 
     } catch (Exception ex) { 
        log("ErrorDescription", ex); 
        error(ex.getMessage()); 
     } 
     return null; 
  }
```
## 17. Uruchom aplikację za pomocą Build, Deploy i Run

![](_page_18_Picture_1.jpeg)

![](_page_19_Picture_4.jpeg)

![](_page_20_Figure_0.jpeg)

# 18. Wstawienie klawisza usuwania zmian wynikających z edycji

```
public String button4_action() {<br>// TODO: Process the action. Return value is a navigation
     // case name where null will return to the same page. 
       form1.discardSubmittedValues("zachowaj"); 
       try { 
           personDataProvider1.refresh();//odświeżenie zawartości komponentu droptable1 
           personDataProvider.refresh();//odświeżenie zawartości komponentu dropDown1 
       } catch (Exception ex) { 
           log("Error Description", ex); 
           error(ex.getMessage()); 
       } 
       return null;
```

```
 }
```
• Utworzenie kolejnego formularza wirtualnego wycofaj zmiany dla przycisków button4 (Wycofaj zmiany), buton3 (Usun) oraz button1 (Dodaj osobę)

![](_page_21_Picture_3.jpeg)

![](_page_22_Figure_0.jpeg)

![](_page_22_Picture_115.jpeg)

![](_page_23_Picture_2.jpeg)

![](_page_23_Picture_3.jpeg)

![](_page_24_Figure_0.jpeg)

# 19. Uruchomienie aplikacji: Buid, Deploy, Run

![](_page_24_Picture_115.jpeg)

• Po kliknięciu na inną osobę w dropDown1 i wypełnieniu dodanego rowka przyciskiem Dodaj osobę danymi owej osoby

![](_page_25_Picture_41.jpeg)

• nowa osoba znajduje się w bazie danych po naciśnięciu klawisza Zachowaj osobę

![](_page_25_Picture_42.jpeg)

# • wybranie nowej osoby w dropDown1

![](_page_26_Picture_32.jpeg)

• Po kliknięciu na przycisk Usun, osoba została usunięta z bazy danych i już nie wyświetla się w liście dropDown1

![](_page_26_Picture_33.jpeg)

• Po naciśnięciu przycisku Dodaj osobę i wprowadzeniu danych nowej osoby

![](_page_27_Picture_24.jpeg)

# • Po naciśnięciu przycisku Wycofaj zmiany

![](_page_27_Picture_25.jpeg)

![](_page_28_Picture_158.jpeg)

![](_page_28_Picture_159.jpeg)

#### **Table 2: Display Components**

![](_page_28_Picture_160.jpeg)

#### **Table 3: Grouping Components**

![](_page_29_Picture_141.jpeg)

#### **Table 4: Action Components**

![](_page_29_Picture_142.jpeg)